## Арбитражный бот для Bitmex, Okex и Huobi DM

(Инструкция по эксплуатации)

#### Внешний вид бота:

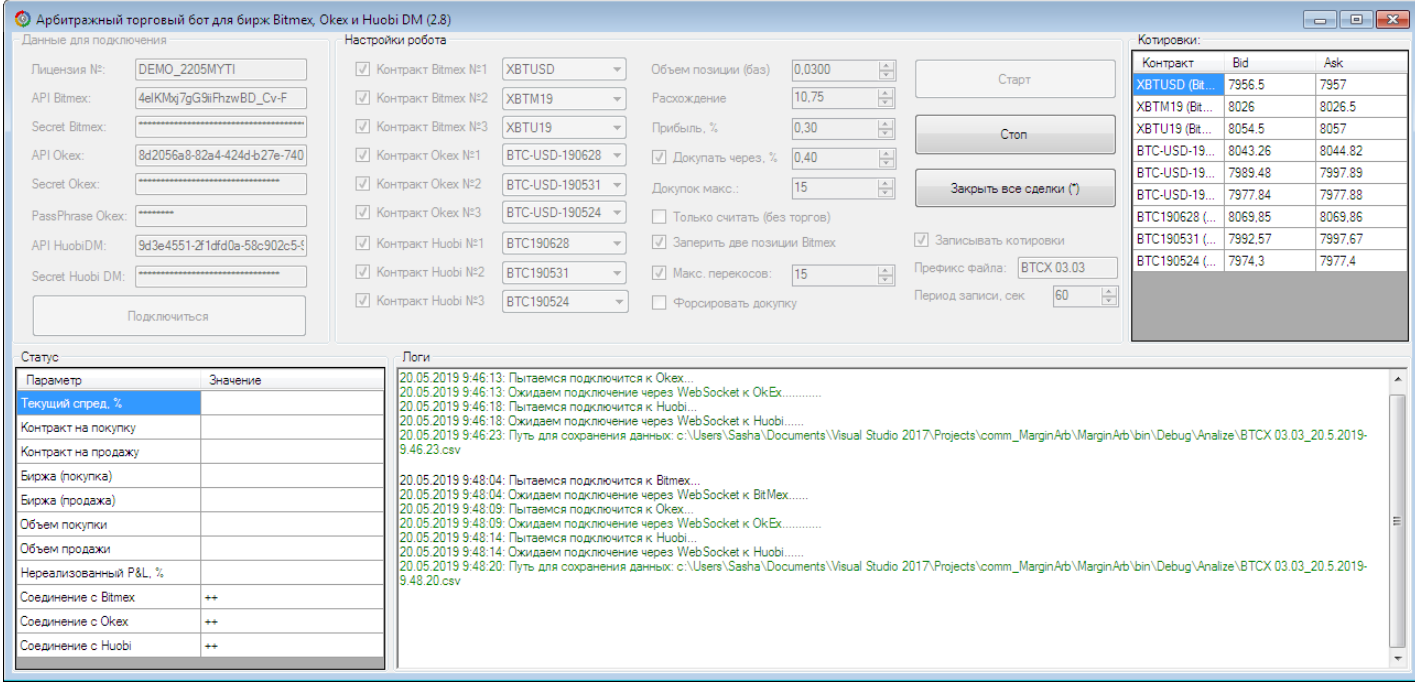

### I. Описание внешнего вида бота и его функционала

#### **Блок «Данные для подключения»**

Этот блок содержит данные, которые нужны для создания подключения к биржам.

Здесь мы вводим номер лицензии и ключи АПИ для доступа к биржам (для окекс дополнительно вводим passphrase, это нужно для соединения).

В ключах на бирже должны быть разрешения на торговлю. Если Вы не хотите работать по какой-то бирже, или по двум, тогда оставляете поля API и Secret для этих бирж пустыми (для Okex еще и поле PassPhrase должно быть пустым).

Счета открыты должны быть на всех биржах, даже если Вы не собираетесь их использовать. Это связно с тем, что лицензия привязывается ко всем биржам одновременно.

Когда все данные введены, нажимаем кнопку «Подключиться».

#### **Блок «Настройки бота»**

В этом блоке идут непосредственные настройки бота. В полях «**Контракт # биржа# № #номер#**» мы отмечаем галочкой, будем торговать контракт или нет, и если будем, то с выпадающего списка выбираем нужный

инструменты. Здесь мы формируем список инструментов, между которым мы будем рассчитывать и проводить арбитражные сделки.

В поле «Объем позиции (баз)» мы указываем объем торгов в базовой валюте. Т.е., если у нас пара BTCUSD – тогда объем в ВТС, если пара EOSUSD – тогда объем в EOS.

В поле «Расхождение» устанавливаем в % значение расхождения, при котором бот будет проводить арбитражные сделки.

В поле «Прибыль, %» мы указываем прибыль, при которой бот должен закрыть позиции.

Если установить галочку «Докупать через, %» бот будет проводить дополнительные сделки, для увеличения прибыли. В самом поле указываем в %, через сколько бот будет докупать.

Например, мы поставили первоначальное расхождение 0,75%, и докупки через 0,25%. В этом случае, бот сначала проводит арбитражную сделку, когда спред увеличивается до 0,75%, и далее, когда спред вырос еще до уровня 1% (0,75%+0,25%) бот проведет еще одну арбитражную сделку, и так каждые 0,25% будут проводится дополнительные сделки.

В поле «Докупок макс.» мы указываем максимальное количество разрешенных докупок (не включая первую покупку), чтобы ограничить влияние нагрузки большого количества покупок на депозит.

В поле «Только считать (без торгов)» мы можем установить галочку, при этом бот не будет проводить сделки, а только вести расчеты спреда и/или записывать эти данные для последующего анализа.

Если установить галочку на поле «Запретить две позиции Bitmex», тогда, в случае, когда арбитражная сделка должна состоять из двух разных контрактов по Bitmex, то такие сделки не проводятся. Это связано с тем, что битмекс является одной из самых не надежных бирж по API. Если при работе, когда один из контрактов на битмексе, а второй на другой бирже – есть механизм защиты, то в случае, если оба контракта на битмекс, редко, но может быть, что один будет исполнен, а во второй не исполнен – и будет перекос. Поэтому, я рекомендую устанавливать эту опцию.

Галочка «Записывать котировки» служит для того, чтобы записывать котировки в ".CSV" файл, который можно открыть программой MS Excel, и проводить дальнейшие исследования.

В поле «Префикс» указываем префикс для файла с сохраненными котировками. Т.е. сначала идет префикс, а потом время и дата начала записи. При этом, записывается два файла – первый просто с котировками, второй – с приставкой «spread», здесь записывает лучший спред между выбранными инструментами.

В поле «Период записи» указываем с какой частотой, в секундах, обновляются данные в файлах котировок.

Кнопкой «Старт» мы запускаем торговлю, или в случае установленного поля «Только расчеты», запускаются только расчеты без торговли.

Кнопкой «Стоп» останавливается торговля и расчеты. Имейте ввиду, что после остановки, и повторного запуска данные по котировках будут записываться в новый файл.

Кнопка «Закрыть все сделки (\*)» служит для закрытия всех открытых сделок. ВАЖНО! Имейте ввиду, система обработки маркет ордеров на окекс и хуоби является довольно странной, и не всегда, одним нажатием кнопки будут закрыты все позиции.

Установка «Макс. перекосов» дает возможность защитить бота, если появляется серия перекосов позиций, а их количество устанавливается в указанном поле.

Поле «Форсировать докупку» служит для возможности попытаться купить/продать вторую ногу арбитражной сделки. Например, если сделка на покупку проведена, а на продажу не прошла (например, на Huobi или Okex, бывает цена уходит, не успевая сработать), то при установленной этой галочке бот будет пытаться открыть

продажу. Если установлена галочка «Макс. перекосов», то количество попыток будет ограничено количеством перекосов.

Важно! При форсировании докупки нельзя закрывать бота. Это связано с тем, бот одну часть сделки исполнит, а вторая будет в памяти, и, если закрыть бота, эта информация будет потеряна. Также, крайне не рекомендуется использовать одновременно форсирование докупки и контроль перекосов.

В поле «Плече Окекс» надо вписать плечо, которое Вы устанавливаете на бирже Окекс. В мае 2019 биржа сделала возможность установить плечо больше чем 1 к 20, и здесь мы устанавливаем плече, с которым будем торговать (максимальное). Это плече должно быть также установлено и на бирже.

#### **Блок «Котировки»**

В этом блоке отображаются котировки по выбранным для торговли инструментам в реальном времени. По этим котировкам, торговый робот ведет расчеты и торговлю.

#### **Блок «Статус»**

В этом блоке ведутся результаты расчетов по выбранным инструментам.

В графе «Текущий спред» показывается текущий лучший спред между инструментами – это если нет открытых позиций. Если есть открытые позиции, то указывается спред между открытыми позициями арбитражной сделки.

В графе «Инструмент на покупку» и «Инструмент на продажу», если нет открытых позиций, указываются лучшие контракты на покупку и продажу, по которым рассчитан спред. Если есть открытые позиции, то здесь указано, какие контракты открыты.

В графе «Биржа (покупка)» и «Биржа (продажа)» указаны на каких биржах находятся вышеуказанные инструменты на покупку и продажу.

В графе «Объем покупки» и «Объем продажи» указываются объем, в количестве контрактов, который куплен на одной, и продан на другой бирже. Не надо переживать, когда в продаже и в покупке есть разное количество контрактов, так как на каждой бирже стоимость 1 контракта разная. Если открытых позиций нет, эти поля будут пустыми.

В графе «Нереализованный P&L, %» указанна абсолютная суммарная доходность по арбитражной сделке, т.е. прибыль/убыток по покупке + прибыль/убыток по продаже (в %). Если нет открытых сделок, это поле будет пустым.

В графах «Соединение с …» указано текущее состояние подключения с каждой биржей по отдельности. Знак «+» значит, что соединение есть, знак «-» значит, что соединение пропало. Пустые строки означают, что соединение настраивается. Торговля и расчеты проводятся только когда есть соединения, чтобы остановка получения котировок по какой-то из бирж, не привела к расчету ложного спреда (и соответственно к убыточным сделкам). Это дает возможность работать даже при плохом качестве связи.

#### **Блок «Логи»**

В этом блоке выводится вся служебная информация – подключение, отключение, проведение сделок и коды ошибок, если таковые появляются. Также, эта вся информация записывается в файлы в папке «Logs».

Важно, чтобы не было ошибок, правильно настройки на биржах

#### **Bitmex**

Установите значения плеч по торгуемым инструментам на значение «Cross».

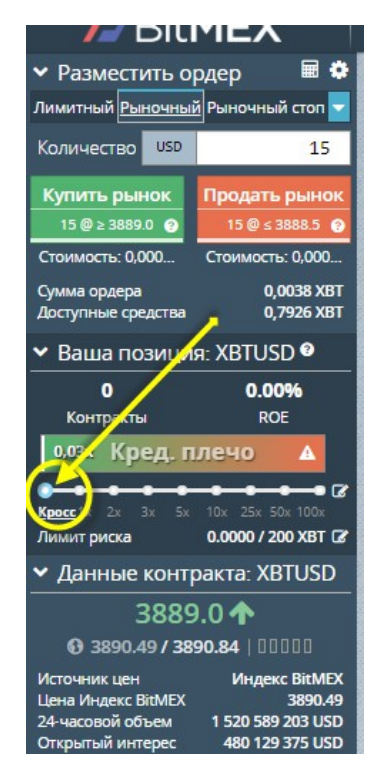

#### **Okex**

Здесь также должен установлен быть маржинальный режим «кросс», и плечо в инструменте 20x. Это надо установить во всех торгуемых инструментах. Если хотите торговать с другим плечом, установите его на бирже, и в поле «Плече Окекс».

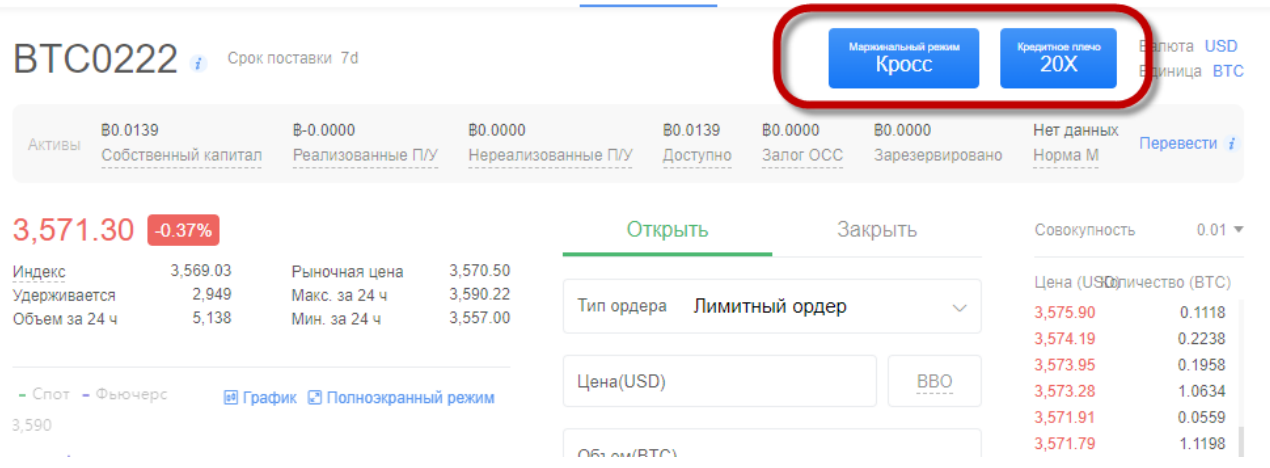

Также, не забудьте перевести деньги с обычного кошелька на фьючерсный счет! Иначе бот не сможет открывать сделки. Также, если Вы пополнили счет биткоинами, то не сможете торговать контракты по LTC. Для торговли LTC, Вам надо будет иметь LTC, иначе будет ошибка, что не хватает средств.

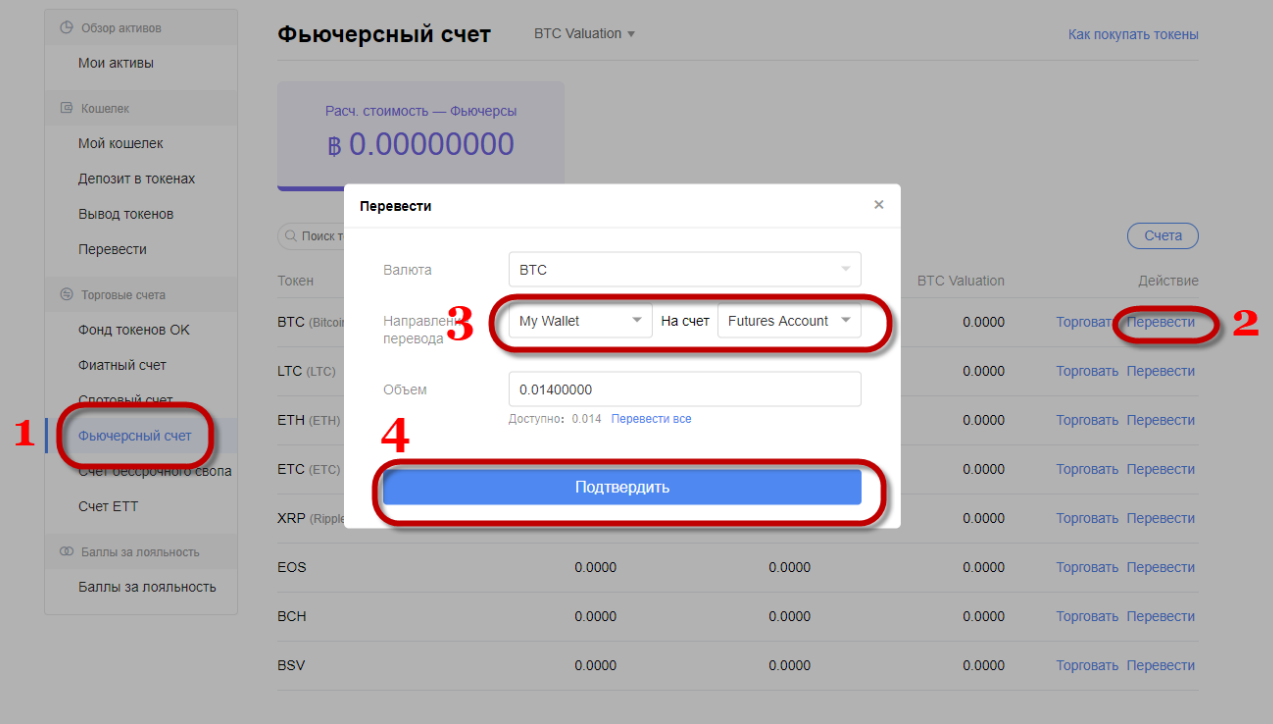

#### **Huobi**

Для хуоби должно быть разрешение на торговлю, зайти на биржу, там, где торгуются контракты, и нажать ок (требуется верификация, это быстрый процесс)

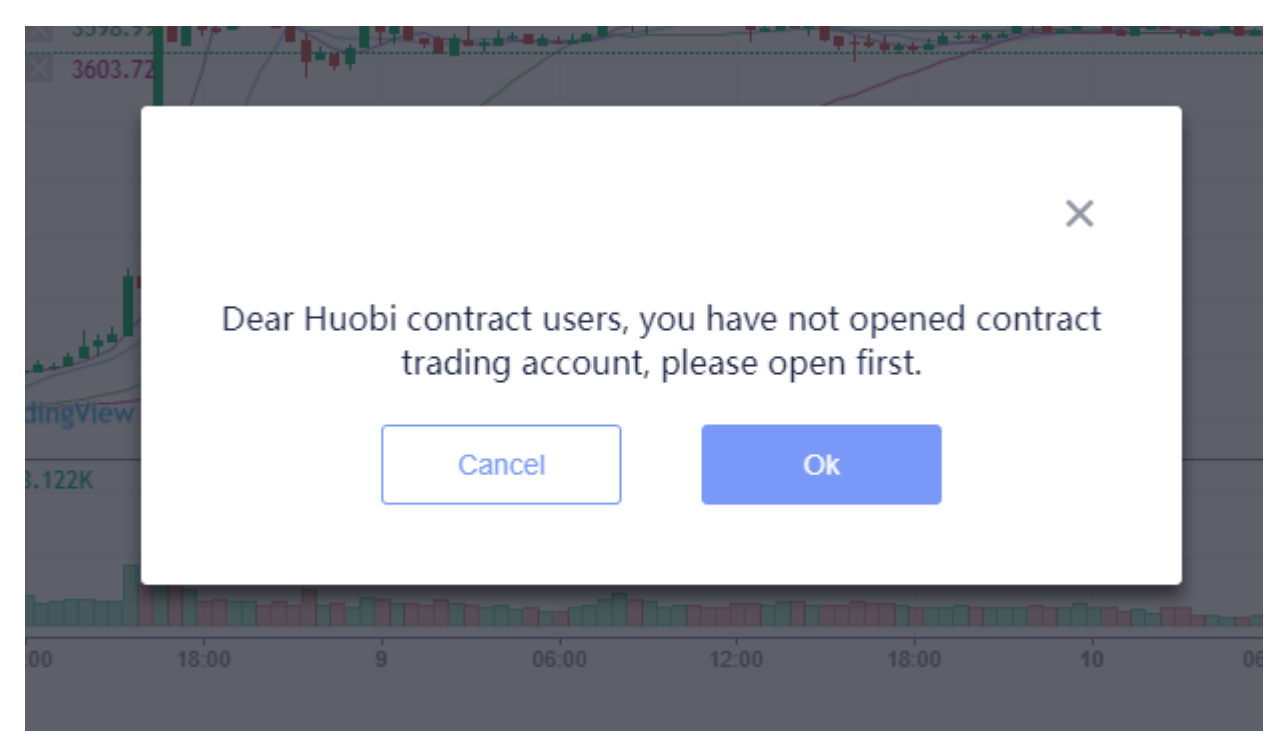

Не забываем переводить деньги с общего аккаунта на фьючерсный, иначе сделки не будут открываться!

III. Важно по работе бота (обязательно к прочтению)

Обязательно установить библиотеки Net Framework 4.7 - [https://dotnet.microsoft.com/download/dotnet](https://dotnet.microsoft.com/download/dotnet-framework-runtime/net472)[framework-runtime/net472](https://dotnet.microsoft.com/download/dotnet-framework-runtime/net472) , установить «от имени администратора», и перегрузить компьютер.

Следите за **экспирацией контрактов**! Когда происходит экспирация одного контракта (в случае если есть открыта арбитражная пара) – он закрывается, а второй будет открытым – будет перекос позиций. Чтобы поменять контракт, остановите бота, закройте его, опять подключитесь – и в выборе контрактов, появятся новые контракты.

Следите за **состоянием депозитов**! В процессе торговли, может случится ситуация когда на одной бирже будет накапливаться депозит, а на второй уменьшатся – это особенно актуально если использовать большие плечи.

Самые большие спреды, как правило – между самыми длинными контрактами и самыми ближними (или бессрочными). Со временем, спред сужается, и на колебаниях, мы зарабатываем прибыль. Т.е., в любом случае, за счет времени мы будем получать свою прибыль, а за счет временных колебаний, можем быстрее фиксировать прибыль.

Самые большие расхождения есть, когда появляются новые контракты и проходит экспирация старых, при этом, максимальный спреды будут, когда появляются самые дальние контракты по экспирации.

Также, хорошие расхождения бывают, когда на рынке есть большие движения – не все биржи одновременно реагируют на сильный рост или падения.

Прибыль должна покрывать комиссию и возможные просадки – это не большие значения, но все равно их надо учитывать. Размер тейк-профита, я бы рекомендовал ставить от 0,5% и выше.

 Биржи дают нам торговые плечи т.е., если мы ставим тейк-профит на 1%, то с плечом 1 к 5, это 5%. Но при этом, не рекомендую злоупотреблять плечами, и использовать плечо не более 1 к 5 (как крайний максимум  $1 \times 10$ ).

Если Вы хотите торговать несколько арбитражных пар (например, BTCUSD, LTCUSD и другие), то на каждую пару можно запускать отдельно робота, но крайне рекомендую, для каждой пары надо открывать отдельный счет. Это связно с ограниченным количество запросов на каждый счет (ratelimit) и с обработкой ордеров.

На бирже Bitmex желательно избегать инструмента ETHUSD, это связано с тем, что они для расчетов объемов используют какие-то синтетические индексы, и бот рассчитывая объем, но имеет некую погрешность.

Биржа BitMex известна своим, мягко говоря, не самым качественным API, поэтому, если один из контрактов (или даже два) открыты на этой бирже, то надо быть готовыми к ошибкам серии 4хх (например, "403 Forbidden"), которые говорят о том, что биржа недоступна временно. Идеально, просто остановить бота на 30 минут – час, он потом подхватит открытые позиции. Кроме этого, в боте сделан спец алгоритм, чтобы сначала исполнялись сделки по битмекс, а потом другие, чтобы не вышло, что на какой-то бирже закрылась  $c$ делка, а на других нет. На счет других ошибок Bitmex, например, "System currently overloaded", "504 – Gateway…" и похожие, то на них не стоит обращать внимания, бот их успешно обратаывает.

На счет всех бирж, также не редко будете встречать ошибку «Ошибка HTTP» - ее не надо боятся, даже если есть их серии, это обычная ошибка передачи/получения данных (обрывы, нет ответа и т.п.), бот может спокойно работать и далее, пока не наладится связь.

Имейте ввиду, что, если нет соединения к WebSockets на отдельных биржах это связно с Вашим компьютером, идеально, запускать робота на удаленном сервере, там, как правило, лучше интернет, и нет лишних программ, которые могут блокировать доступ (антивирусы, брендмауеры, блокировка или некачственная маршрутизация провайдером и другое).

Иногда, после изменения параметров, вебсокеты и/или REST API могут отказаться подключаться к бирже (у меня такое бывало с Okex). В этом случае, можно временно отключить бота и подождать, либо изменить маршрутизацию (часто помогает), для этого в командной строке запустите команду «route -f» .

Если у Вас остались вопросы, свяжитесь с нами по [контактам](https://coinsofter.com/kontakty)

# **EQINSOFTER.COM**